#### **Cognos Reports**

**User Guide for Running IPEDS HR Reports**

> *Version 7 October 2020*

#### **Table of Contents**

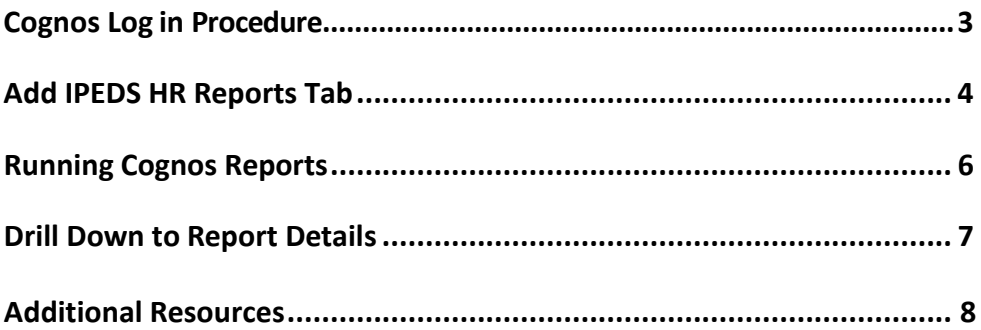

## Cognos Log in Procedure

1. Click on or copy and paste this link into your browser:

<https://analytics.usg.edu/cognos/cgi-bin/cognos.cgi>

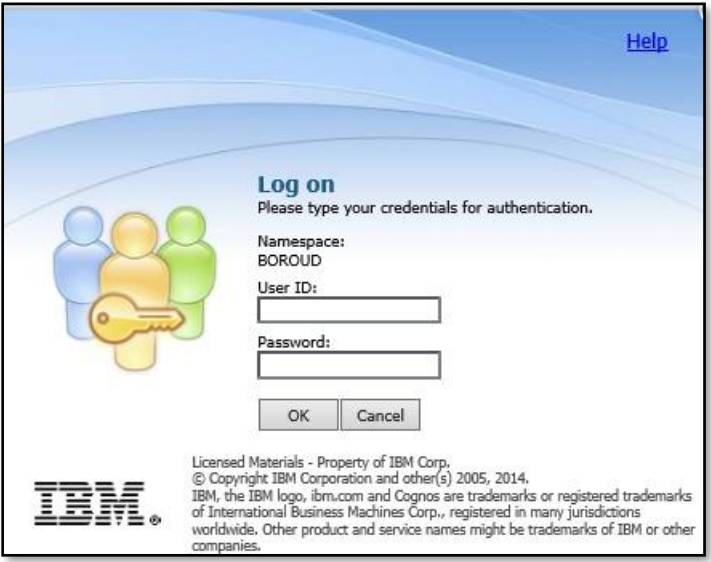

- 2. The Cognos login screen will be displayed.
- 3. Enter your **User ID** and**Password**.

*Note*: *If you do not have a Cognos User ID and Password, please ask the HR POC at your institution to contact the Help Desk [\(helpdesk@usg.edu\)](mailto:helpdesk@usg.edu) to request them for you*.

4. Once logged in, Cognos will display the **USG Data Warehouse**.

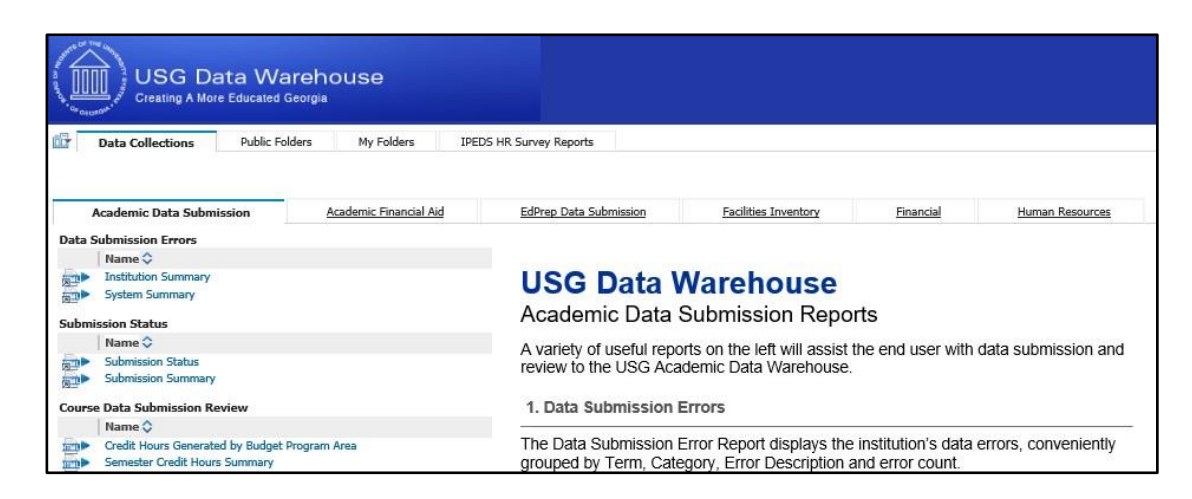

## Add IPEDS HR Reports Tab

**1.** Click on the **Tab Menu** icon in the top left corner and select **Add tabs…**

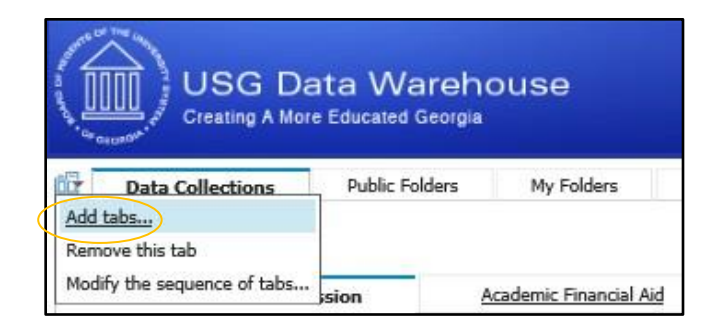

2. Click on the **Public Folders**link.

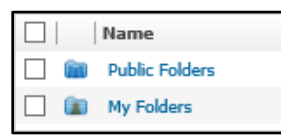

3. Click on the **Secure Folders** link.

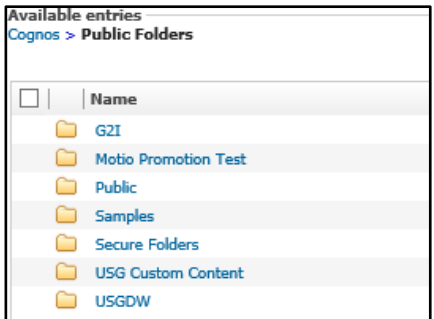

4. Click on the **Human Resources** link.

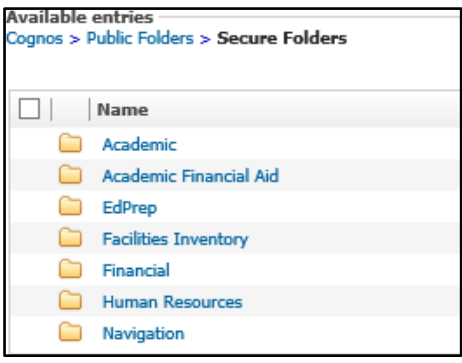

Page 4

5. Click on the **Navigation**link.

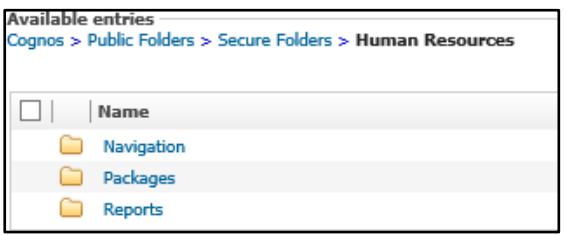

6. Click on the **Navigation Pages** link.

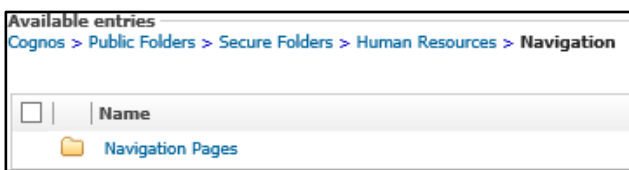

**7.** Click the checkbox next to **IPEDS HR Survey Reports** and click the yellow arrow to move it to the Selected entries on the right and click**OK**

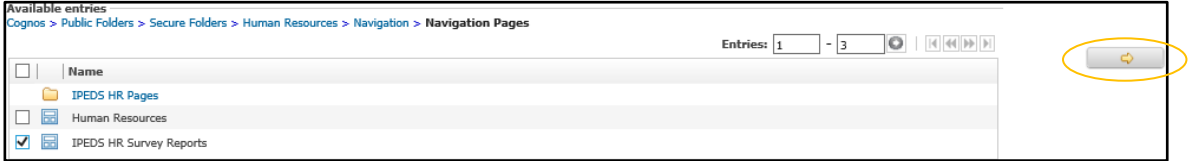

8. The **IPEDS HR Survey Reports** tab is now available. Click on the tab to view the contents.

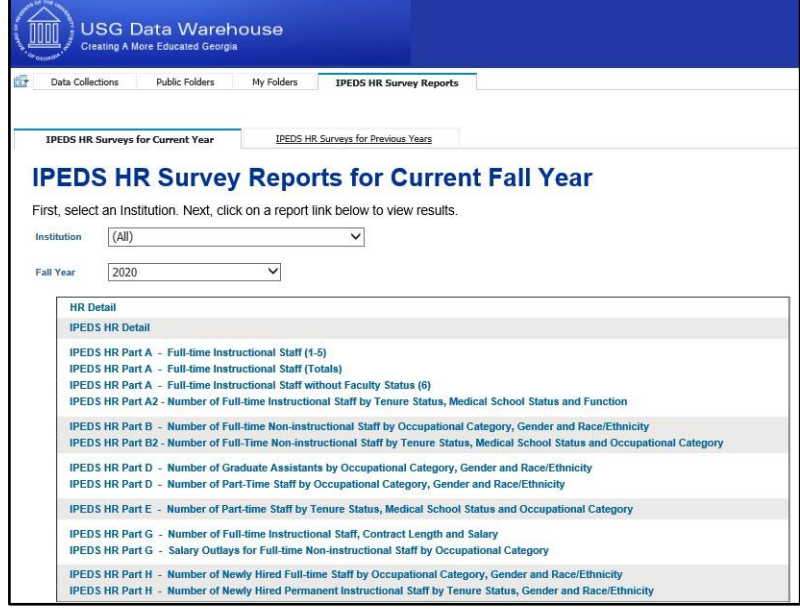

#### Running Cognos Reports

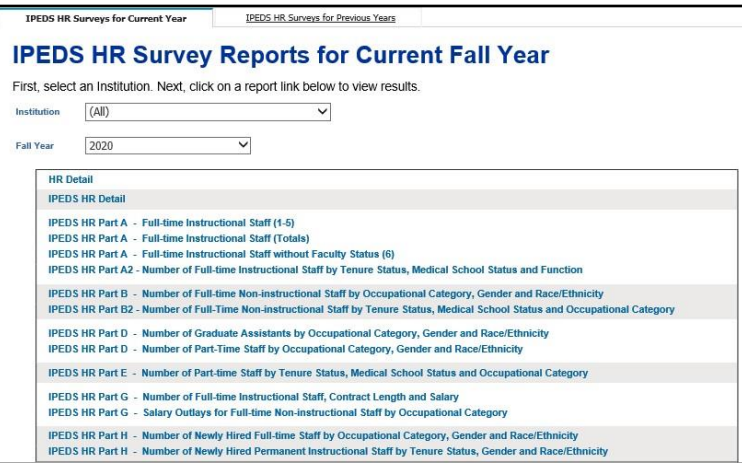

- 1. Select your institution and Fall Year from the separate drop down menus. Next, select the IPEDS HR Part you're needing. For example: **IPEDS HR Part A – Full-time instructional staff (1-5)**
- 2. The following prompt screen willappear.

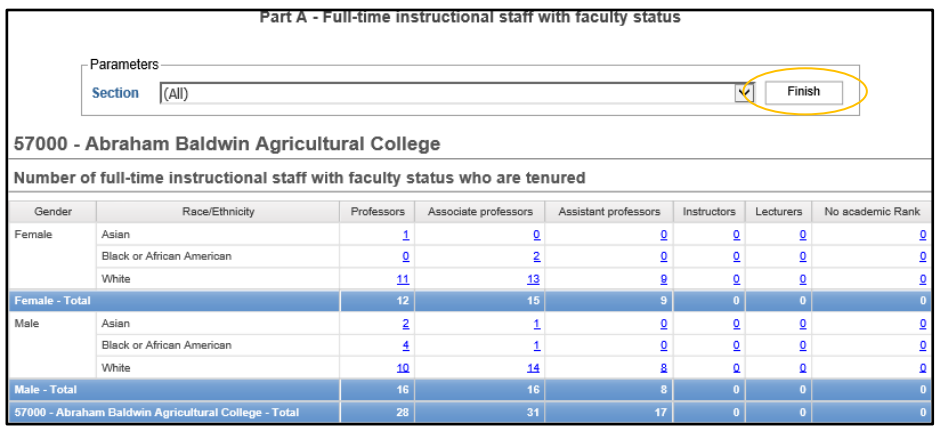

- 3. Select the **Section** or **(All)** from the *Section* dropdown list.
- 4. Click **Finish** to run the report.
- 5. The chosen report displays based on the selections made above.

# Drill Down to Report Details

Reports may be drilled down to display the details that make up a specific number.

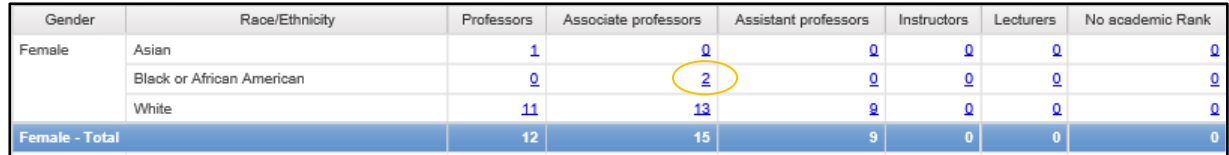

- 1. For example: to display the details of the **2** Black or African American Female Associate professors on the report above, click on the  $2$  link.
- 2. A new window will open that shows all of the details for those 2 faculty.

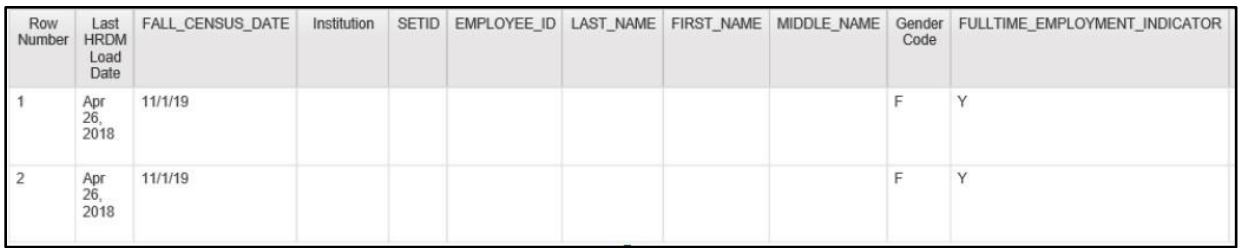

As shown below, this detailed report may also be exported in HTML, PDF, XML or Excel.

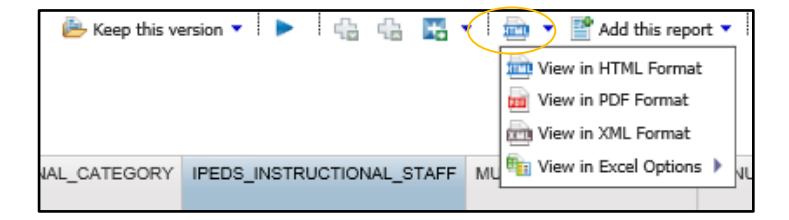